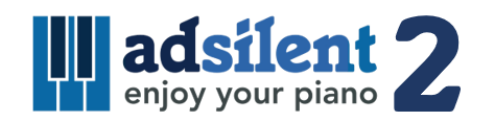

## User's Guide Version 1.03

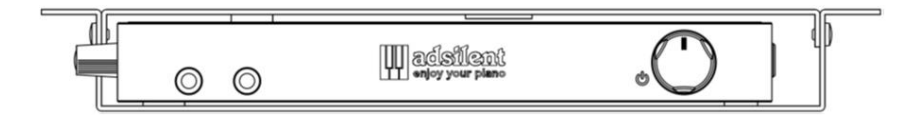

iOS/Android app for the system:

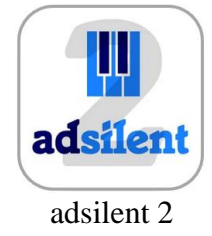

**©2023 Excellent Piano Installs GmbH, Obermichelbach. A product of Excellent Piano Installs GmbH, Obermichelbach, Germany. This user's guide may not be copied without written permission. The right to change product design and technical specifications without prior notice is reserved.**

#### **Intended Use**

The adsilent system is an electronic keyboard with a mechanical device for muting the acoustic piano / grand piano. The system is intended for retrofitting in acoustic pianos and grand pianos, possibly also directly from the factory in the piano factory. The system is used to play the piano via headphones. The system is used for practicing, making music and composing on the piano / grand piano. adsilent is intended for use in living environments with typical framework conditions such as 10-35 degrees Celsius, humidity in the range of 30-70 percent. The system can be used by piano players of all ages and levels.

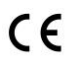

Excellent Piano Installs GmbH hereby declares that the adsilent PRO V1.0-2.0 radio system complies with the guidelines 2014/53/EU, 2011/65/EU. The full text of the EU declaration of conformity is available at the following Internet address: [www.adsilent.eu/compliance](http://www.adsilent.eu/compliance)

FCC Information (U.S.A.) to the User according to Part 15.105 / Unit contains FCC ID : SH6MDBT42T Note: This equipment has been tested and found to comply with the limits for a Class A digital device, pursuant to part 15 of the FCC Rules. These limits are designed to provide reasonable protection against harmful interference when the equipment is operated in a commercial environment. This equipment generates, uses, and can radiate radio frequency energy and, if not installed and used in accordance with the instruction manual, may cause harmful interference to radio communications. Operation of this equipment in a residential area is likely to cause harmful interference in which case the user will be required to correct the interference at his own expense.

CANADA IC Information (Canada) / Unit contains IC ID : 8017A-MDBT42T

This device complies with Industry Canada license-exempt RSS Standard(s). Operation is subject to the following two conditions. (1) This device may not cause harmful interference. (2) This device must accept any interference received, including interference that may cause undesired operation.

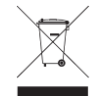

Electronic products should not be mixed with general household waste. For proper treatment, recovery and recycling of old products, please take them to applicable collection points, in accordance with your national legislation.

#### **Index**

#### **Chapter 1 Introduction**

- Warnings and caution messages
- About adsilent
- Warranty

#### **Chapter 2 Controls**

- Control box front & left side
- Control box top & back

#### **Chapter 3 Let's get started.**

Get started with six simple steps.

#### **Chapter 4 The adsilent 2 app**

 Installing the app and connecting your iOS or Android device to your adsilent system.

#### **Chapter 5 Operation via control box and piano keyboard**

- **Selecting an instrument via the TONEbutton**
- Selecting other instruments using the TONE-button and piano keys
- Instruments and available effects
- **Playing demo songs**
- **Effects**
- Reverb
- Chorus/Leslie-cabinet and delay
- Transpose
- Resetting all effects
- **How to save your own User Presets**
- Effects and corresponding piano keys
- **METRONOME**
- Metronome on/off
- Metronome settings
- **Record and Play**

#### **Chapter 6 Settings and configuration**

- Note repeat limit
- Tuning
- Expression
- On-position for pedals
- Proportional pedal
- Viewing range of the key sensors
- Black keys volume
- Single key volume
- Resetting the single key volume
- Reset to factory defaults
- Initial sensor calibration
- Re-calibration of the sensors

#### **Appendix: Technical Details**

- About MIDI
- 24 MIDI connection to a PC etc.
- MIDI channels
- Technical specifications
- MIDI Implementation Chart
- FAQ
- Issues and solutions
- Additional features available via app
- Notes on intellectual property
- Contact

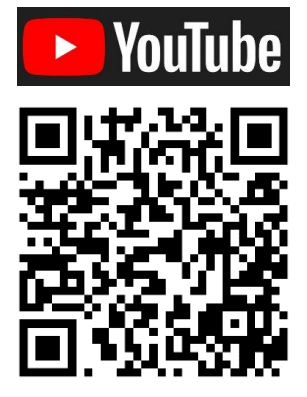

Scan the code to view adsilent tutorials

## **Warnings and Caution Messages Please read this first!**

- Do not play the adsilent system at a high volume for extended periods; you may damage your hearing. This is especially important when using headphones. If you think your hearing ability is impaired, consult your doctor.
- Turn off all audio devices when connecting to the adsilent system. Refer to the user's guide for each device.
- Set the volume level on all the devices to minimum before applying power. Also do that before other devices connected to the same power outlet are turned on or off.
- Connect the plug on the adsilent system power cable to a compatible AC outlet. Failure to do so will present a fire and electric shock hazard. If the power cable plug is not compatible with your AC outlet, consult your dealer.
- Do not plug several devices into the same AC outlet. This can overload the AC outlet, and lead to fire and electric shock hazard. It may also affect the performance of some devices.
- Do not place heavy objects on the power cable. A damaged power cable is a potential fire and electric shock hazard.
- If the power cable is damaged (i.e. cut or a bare wire is exposed), ask your dealer for a replacement.
- When disconnecting the power cable from an AC outlet, always pull from the plug. Never pull the cable.
- The cover of the unit should be removed only by qualified service technicians.
- Do not place liquid containers such as vases, potted plants, glasses, cosmetic bottles, medicines, etc., on top of your piano.
- Do not try to modify the adsilent system, as this could lead to fire or electric shock hazard.
- Do not locate the adsilent system in a place subject to excessive heat, low temperatures, or direct sunlight. This could be a fire hazard and may damage the finish and internal parts.
- Excessive humidity or dust can lead to fire or electric shock.
- If you notice any abnormality such as smoke, odor, or noise turn off the adsilent system immediately, and remove the power plug from the AC outlet. Consult your dealer for repair.
- If a foreign object or water gets inside the adsilent system turn it off immediately, and remove the power plug from the AC outlet. Consult your dealer.
- Even when the instrument is turned off, electricity is still flowing to the instrument at the minimum level. When you are not using the instrument for a long time or during electrical storms, remove the power plug from the AC outlet.
- Always remove the power plug from the AC outlet before cleaning the piano. Leaving the power plug connected presents a risk of electric shock.
- Connect the power plug to an AC outlet that is easy to access, so that the system can be disconnect from power easily when it is necessary.
- Always remove the power plug from the AC outlet during maintenance work on the adsilent system.

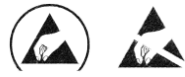

These icons are visible on parts that can be damaged by electrostatic discharge (here the sensor unit underneath the keys of your piano). Work on these parts shall only be done with protective measures against electrostatic discharge.

#### **Chapter 1 Introduction**

**About adsilent** Congratulations - with adsilent you made the right choice. It is the most advanced silent system for retrofitting in acoustic pianos. Developed by experienced experts from Japan and Europe it offers unique features and a remarkable reliability. We wish you a lot of joy practicing piano, playing piano, composing and generally performing with your system. **Warranty** Your adsilent comes with a five year manufacturer's warranty. The warranty covers defects that arise despite of normal use. Not covered are parts damaged due to wear and tear and defects caused by

improper use or caused by foreign objects e.g. water, fire or due to opening the device. During the warranty period replacement parts are supplied free of charge in exchange for defective parts. All repairs need to be done/organized by a qualified dealer. The warranty does not apply to the adsilent app which is provided as a free supplement.

#### **Chapter 2 Controls**

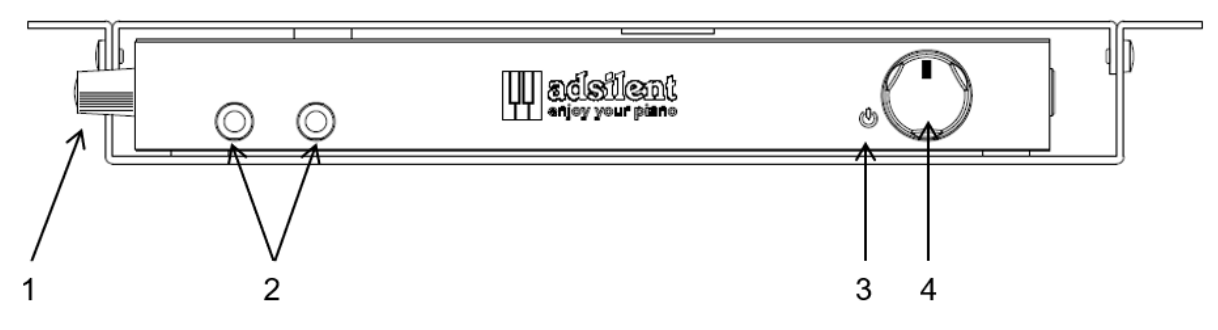

#### **Control Box - Front**

- **(1) Handle**  Grab here to turn out the control box. The buttons on the top become visible.
- **(2) Headphone jacks (left jack mutes LINE OUT)**
- **(3) Power-LED** It's on when the system is switched on. Flashes when there is an active Bluetooth connection.
- **(4) POWER/VOLUME** Combined knob for switching adsilent on/off as well as volume adiustment.

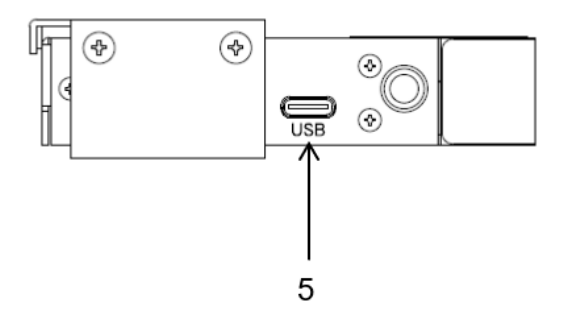

**Control Box – Left side**

**(5) USB MIDI** – USB-C-port for connection to a PC or other USB devices. Cables to be used: USB Type-C – USB A and USB Type-C – USB Type-C.\*

\* Maximum cable length 3 m

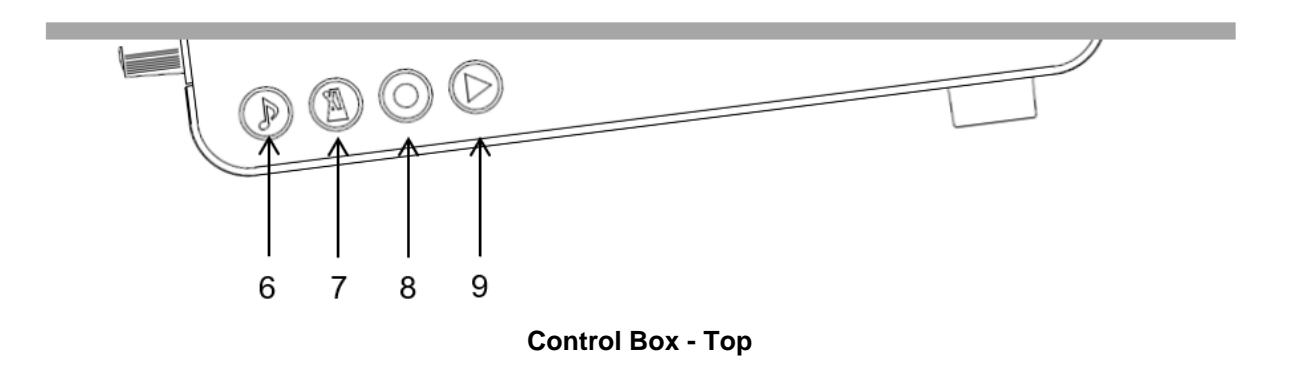

- **(6) TONE** For selecting a tone Used to select one of the Factory Preset- or User Preset Sounds. Flashes when there is MIDI activity.
- **(7) METRONOME**  button for starting and stopping the metronome as well as making settings for the metronome.
- **(8) RECORD - button**

Start/Stop recording.

**(9) PLAY - button** Start/Stop playback.

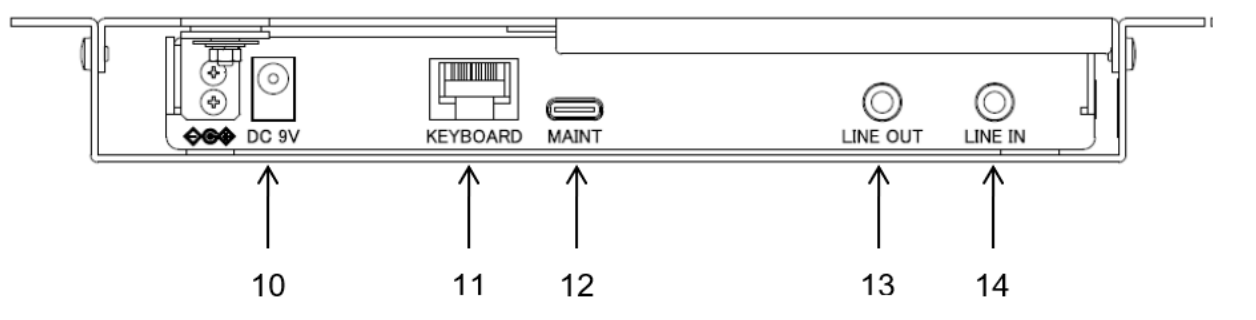

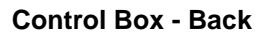

- **(10) DC9V** Connector for the power supply. **Only use the original mains adapter.**
- **(11) KEYBOARD**  Connector for the cable from the key sensor rail
- **(12) MAINT** For factory maintenance only (DO NOT connect to other devices!)

\* Maximum cable length 3 m

- **(13) LINE OUT** 3,5mm stereo jack for a connection to amplified speakers \*
- **(14) LINE IN** 3,5mm stereo jack for a connection for external audio source e.g. MP3 player\*.

#### **Chapter 3 Let's get started.**

**Get started with six simple steps.**

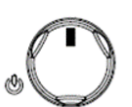

**1. Press the power knob.**

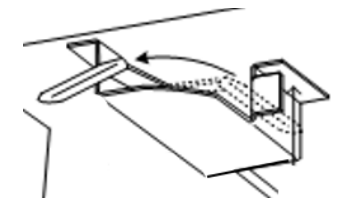

**2. Activate the mute rail.**

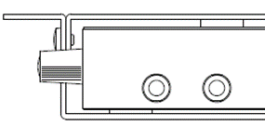

**3. Plug your headphones in and put them on.**

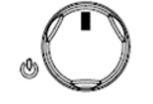

**4. Adjust the volume.**

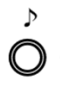

- **5. Select an instrument by pressing the TONE-button**
- **6. Enjoy your piano performance via headphones.**

**If necessary, bring out the control panel:**

- **a. Move the handle on the left side of the control box towards you.**
- **b. Pull until you can see the control panel.**
- **c. To hide the control panel again, move the handle away from you until the control panel is no longer visible.**

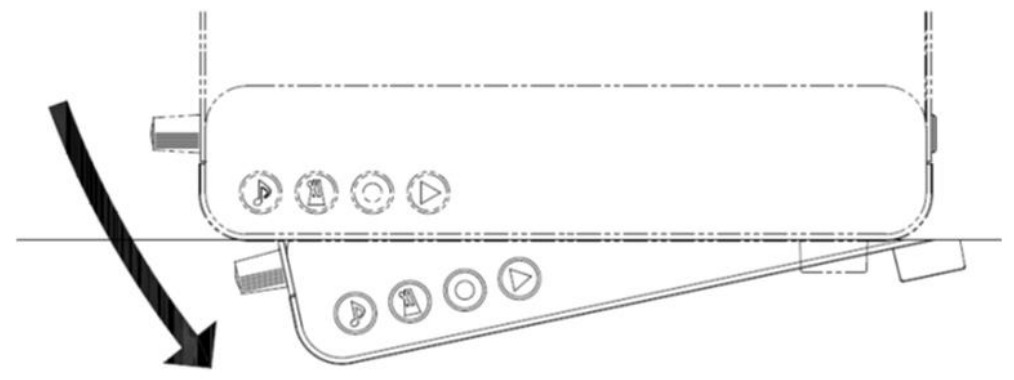

#### **Chapter 4 The adsilent 2 app**

The app is a useful supplement for your adsilent system. It will enable you to access additional features of the system e.g. the 4 band equalizer. The app makes using the system even easier. The app is available in Apple's App-Store and in the Google Play Store free of charge. Please note the requirements stated in the app store. Some devices may be incompatible with the app. The program currently supports six languages and will

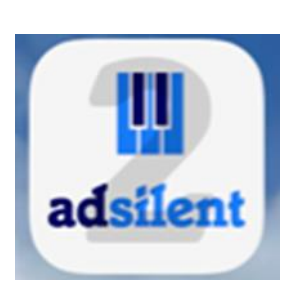

automatically set the language to the language used in your iOS device. In case your language is not supported yet it will default to English.

• **Locate the "adsilent 2" app in the App Store using the search option or using the following QR codes:**

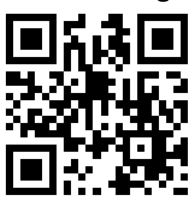

adsilent 2 app iOS adsilent 2 app Android

- **Install the app** on your device.
- **Switch on Bluetooth** in your device.
- **Click on the adsilent 2 icon** to start the app.
- **In the app click on Bluetooth** and **then click on adsilent 2**. That's how you connect your device to the adsilent system.

- **ATTENTION: The Bluetooth connection is ONLY established in the adsilent 2 app!** DO NOT try to establish the Bluetooth connection in the settings of your device - this will block the connection.
- **Click on "Load" icon in the upper right corner** in order to load the current settings inside the adsilent system.
- **To make settings** or to switch features on and of **click on the feature.** All further steps are self-explaining.

INFO: The following main functions are available: Sound / Metronome / Rec & Play / Demo and Settings.

Have fun using the app and your adsilent system.

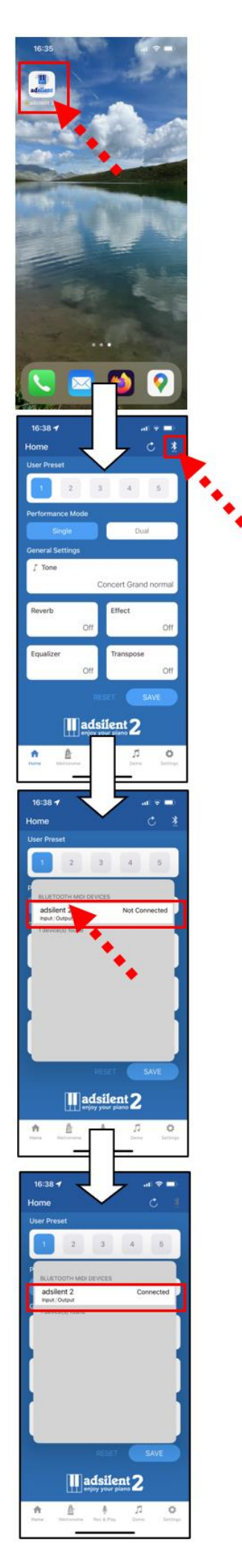

**INFO:** When the connection is established, the power LED at the adsilent control box starts flashing.

**Selecting an instrument Using the TONE-button**

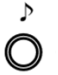

**TONE-button** – Using the TONE-key at the control box 16 different instrument sounds or your 16 user preset sounds can be selected. Pressing the button repeatedly switches between the sounds in the following order:

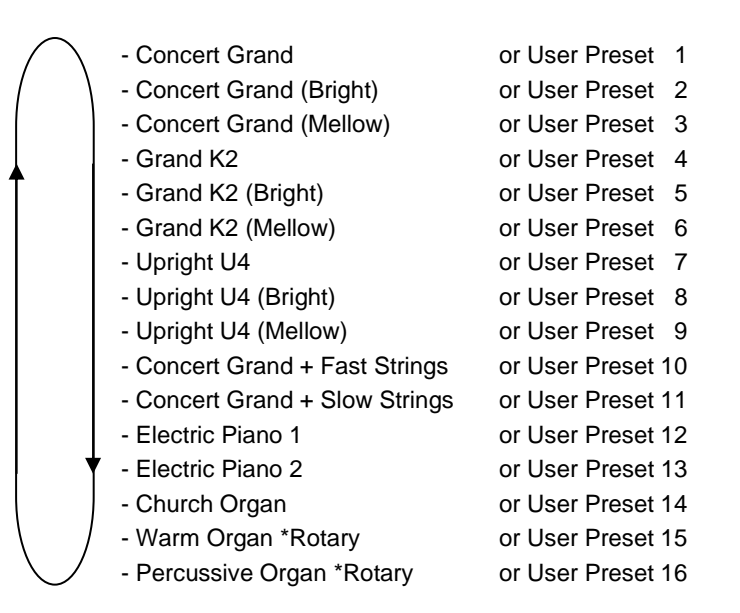

Each time you press the TONE-button a sample sound of the selected instrument gets played.

#### **Selecting other instrument sounds**

# $\circ$  +

**Using the TONE-button and the piano keys**

**TONE-button + Piano key** – Press and hold the TONE-button.

Then press the piano key that corresponds to the instrument sound you would like to select (see the list on the following page). When you play the key a sample sound of the instrument gets played.

Release the piano key and the TONE-button.

#### **Note:**

- When turning the system off and back on the system defaults back to piano or User Preset 1.
- Some instrument sounds feature effects like chorus and reverb as standard settings. Depending on the instrument sound you choose these settings can remain active after switching to different sound.
- The Rotary-speaker-effect is activated by default for the following instruments: Warm Organ, Percussive Organ, Drawbar Organ 1, Drawbar Organ 2, Rock Organ. When these instruments are selected the right pedal turns into a switch for changing the speed of the rotary effect. The left pedal stops the effect.

#### **adsilent 2 - Instruments and available effects**

 $\frac{4}{5}$ 4Z  $\overline{6}$  $\overline{a}$ g  $F_2$  $\overline{g}$  $\overline{q}$ ශූ  $\overline{9}$  $\overline{\mathbb{E}}$ pg gg 8  $\overline{\mathbf{g}}$ 3  $\overline{\mathbb{Z}}$  $\overline{5}$  $\overline{a}$  $\overline{a}$  $\overline{\mathbf{g}}$  $\overline{\mathfrak{B}}$ ణ  $\overline{\mathcal{S}}$  $\overline{a}$  $\overline{8}$ 

#### **Left side of the piano keyboard**

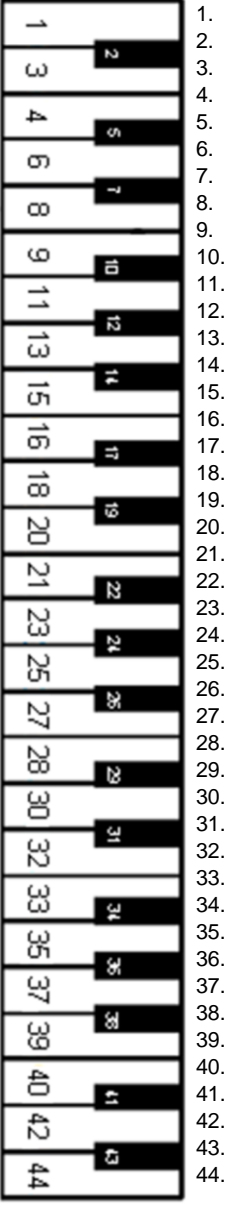

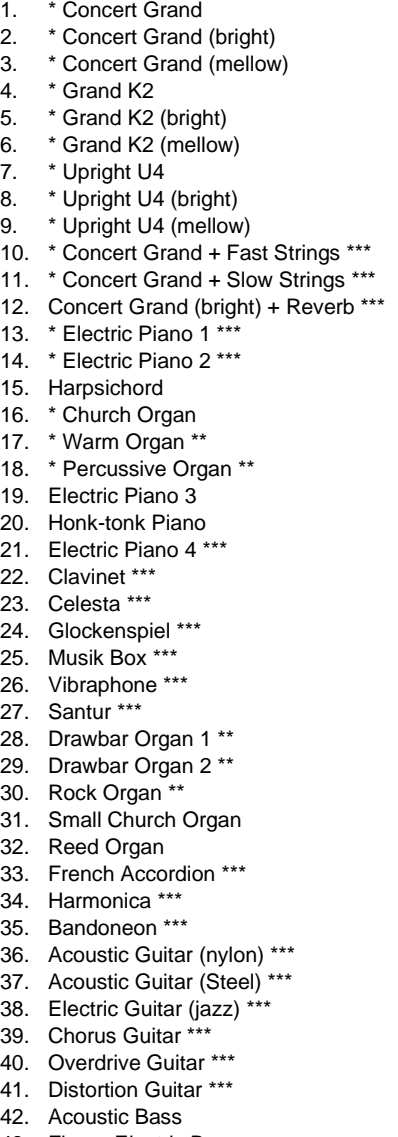

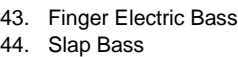

**\*** These instrument sounds can be selected via the TONE-button. \*\* Rotary speaker effect - Adjustable speed via right pedal. \*\*\* Choorus

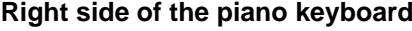

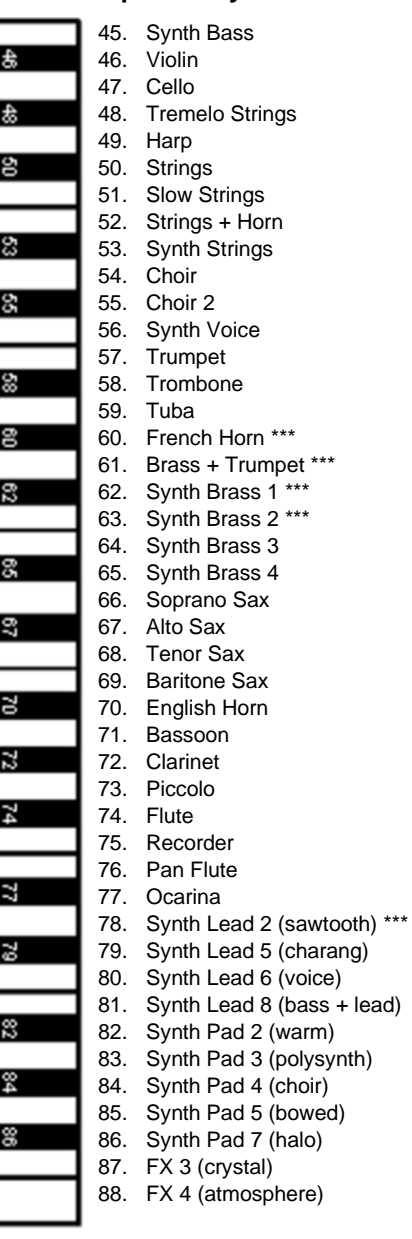

10

#### **Playing demo songs**

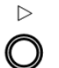

**Press the PLAY-button for about 2 seconds**. The PLAY-LED starts flashing.

Release the PLAY-button and wait for the playback of the first demo song to start or **press one of the first 21 white keys in the bass to select a song**.

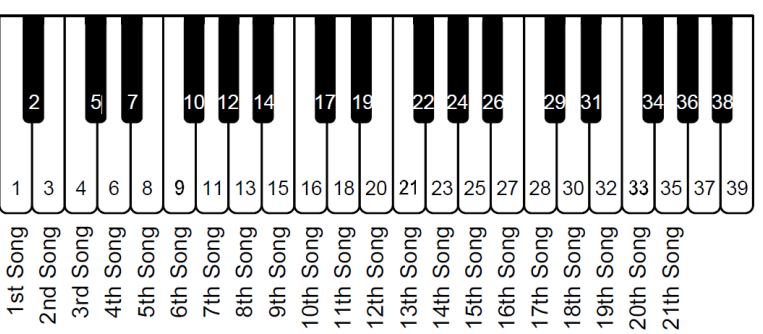

**Press the PLAY-button again to stop the playback.**

### **White Key # Titel Composer** 1 Sonate No 8 Pathetique 2nd Movement Beethoven 2 Fantaisie Impromptu Opus66 Allegro agitato Chopin 3 **Childrens Corner L113 Nr 6 Gollowogs Cake** Debussy 4 Sonata 16 C-Dur KV545 S1 Allegro Mozart 5 Sonata 16 C-Dur KV545 S2 Andate Mozart 6 Sonata 16 C-Dur KV545 S3 Rondo Allegretto | Mozart 7 Canon in D-Dur Pachelbel 8 | Impromptus D899 Opus90 Nr 3 Allegro | Schubert 9 Moments musical D780 Opus 94 Nr 3 Allegr. Schubert 10 Traeumerei Schumann 11 Swan Lake Op20 Attribution | Tchaikowski 12 Prelude (Wohltemperiertes Klavier I, No. 1) Bach 13 Für Elise Beethoven beethoven 14 | Piano Sonate op. 72-2 "Mondschein" 1<sup>st</sup> mov. | Beethoven 15 Shenandoah **American folk song** 16 Danny boy Intellectual Lines and The United States and The Ireland folk song 17 | I love you, porgy | Gershwin 18 Someday my prince will come Frank Churchill 19 All the things you are June 19 Jerome Kern 20 Someone to watch over me Someone in Sershwin 21 My wild Irish rose **Chauncey Olcott** 4

#### **Demo Songs**

#### **Effects**

adsilent offers various sound effects. They can be adjusted individually. These effects are reverb, chorus/Leslie(Rotary), delay and transpose. The settings for sound effects return to their factory defaults after switching the system off and back on. The sound effects are available for most instrument sounds but not for all.

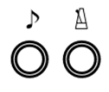

#### **Reverb**

#### **Press and hold** the **TONE- and the METRONOME-button**.

Play

- Piano key 28, for reverb like in a room.
- Piano key 30, for reverb like in a hall.
- Piano key 32, for reverb effect off.
- One of the first twelve white piano keys in the bass to adjust the intensity of the reverb effect.

**Release the TONE- and the METRONOME-button** for saving your settings.

**Chorus/Leslie-Cabinet (Rotary) and Delay**

**Press and hold** the **TONE- and the METRONOME-button**.

#### Play

- Piano key 40, for Chorus effect.
- Piano key 42, for Leslie-cabinet effect (Rotary).
- Piano key 44, for Delay effect.
- Piano key 45, for all effects off.
- One of the first twelve white piano keys in the bass to adjust the intensity of the chorus effect.

#### **Release the TONE- and the METRONOME-button** for saving your settings.

#### **Note:**

The Leslie-cabinet effect (Rotary) changes the function of the pedals! The right pedal switches between fast and slow rotary effect. The left pedal switches the Leslie-cabinet effect into stand-by till it is pressed again. In order to return the pedals to their normal operation, the Leslie-cabinet effect needs to be switched off by the steps explained above.

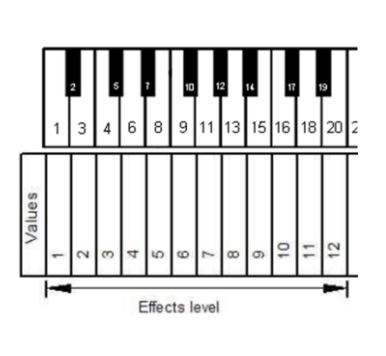

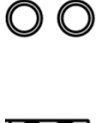

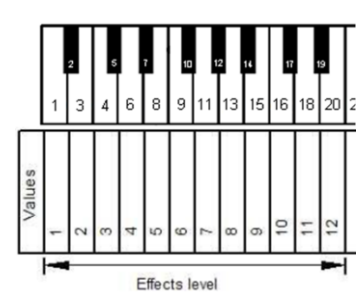

#### **Effects**

**Transpose**

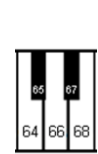

- **Play**
	- Piano key 64, for transposing down.
	- Piano key 68, for transposing up.
	- Piano key 66, for transpose effect off.

**Release the TONE- and the METRONOME-button** for saving your settings.

**Press and hold** the **TONE- and the METRONOME-button**.

**Note:** The selected setting for transpose remains active if you select a different instrument sound using the TONE-button & a piano key or via the adsilent app. The settings for sound effects return to their factory defaults after switching the system off and back on.

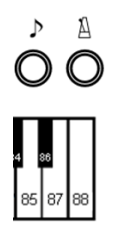

**How to save your own User Presets**

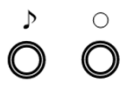

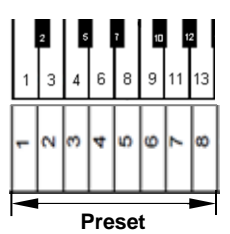

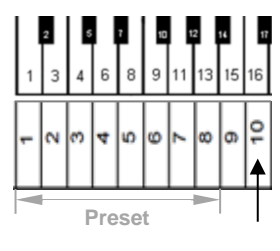

#### **Resetting all effects**

**Press and hold** the **TONE- and the METRONOME-button**.

Play piano key 88, to reset all effects to factory defaults.

**Release the TONE- and the METRONOME-button** for saving your settings.

User Presets are 16 memory cells for a tone and it's effects. The presets can be selected by pressing the tone button. In a new system the presets are filled with standard values. These standards can be overwritten by your preferred values. IMPORTANT: User Preset 1 stores the values used by adsilent immediately after it gets switched on.

Step 1: **Press and hold first the TONE- and then also the RECORD-button**, until you hear a bell sound in the headphones. Keep the buttons pressed.

Now the first 16 white piano keys from the left are used to select the preset.

Step 2: **Press and hold** the piano key for the preset you want to use for about 5 seconds or more till you hear a bell sound twice. When you hear that, the values are saved and you can release the key and the buttons. The system saves the tone and the effects settings that are currently selected.

#### **How to reset all User Presets to factory defaults**

**After step 1 as explained above**, **press and hold the 18th white piano key from the left for 5 seconds or more** till you hear a bell sound twice.

**Effects and corresponding piano keys**

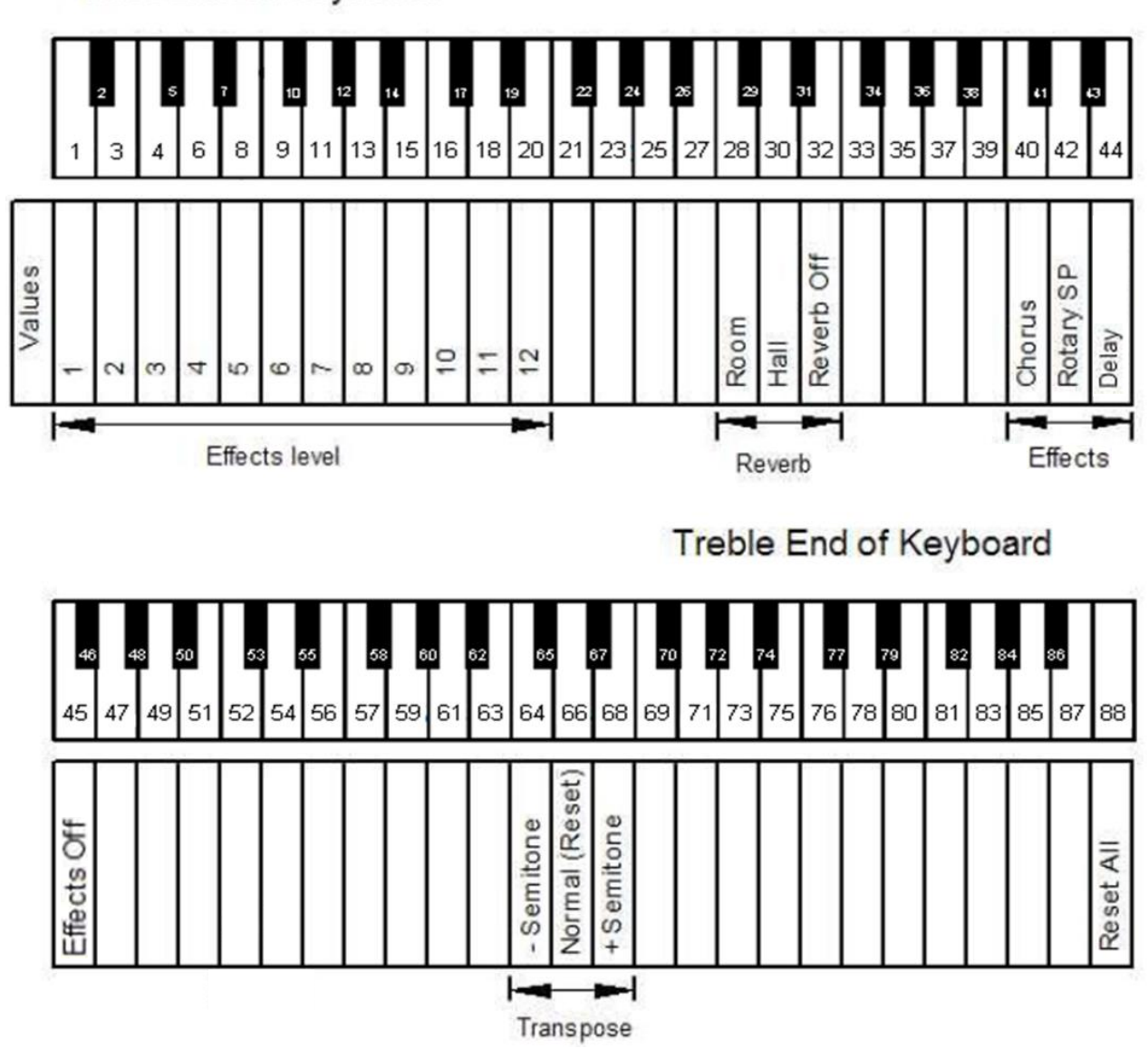

## Bass End of Keyboard

#### **METRONOME**

adsilent has a built-in metronome with adjustable beat, tempo and volume.

 $\not\!\!{\Delta}$  $\bigcirc$ 

#### **Metronome ON/OFF**

Press the METRONOME-button to start the metronome. The "POWER"-LED flashes with the beat of the metronome.

Press the METRONOME-button again to stop the metronome.

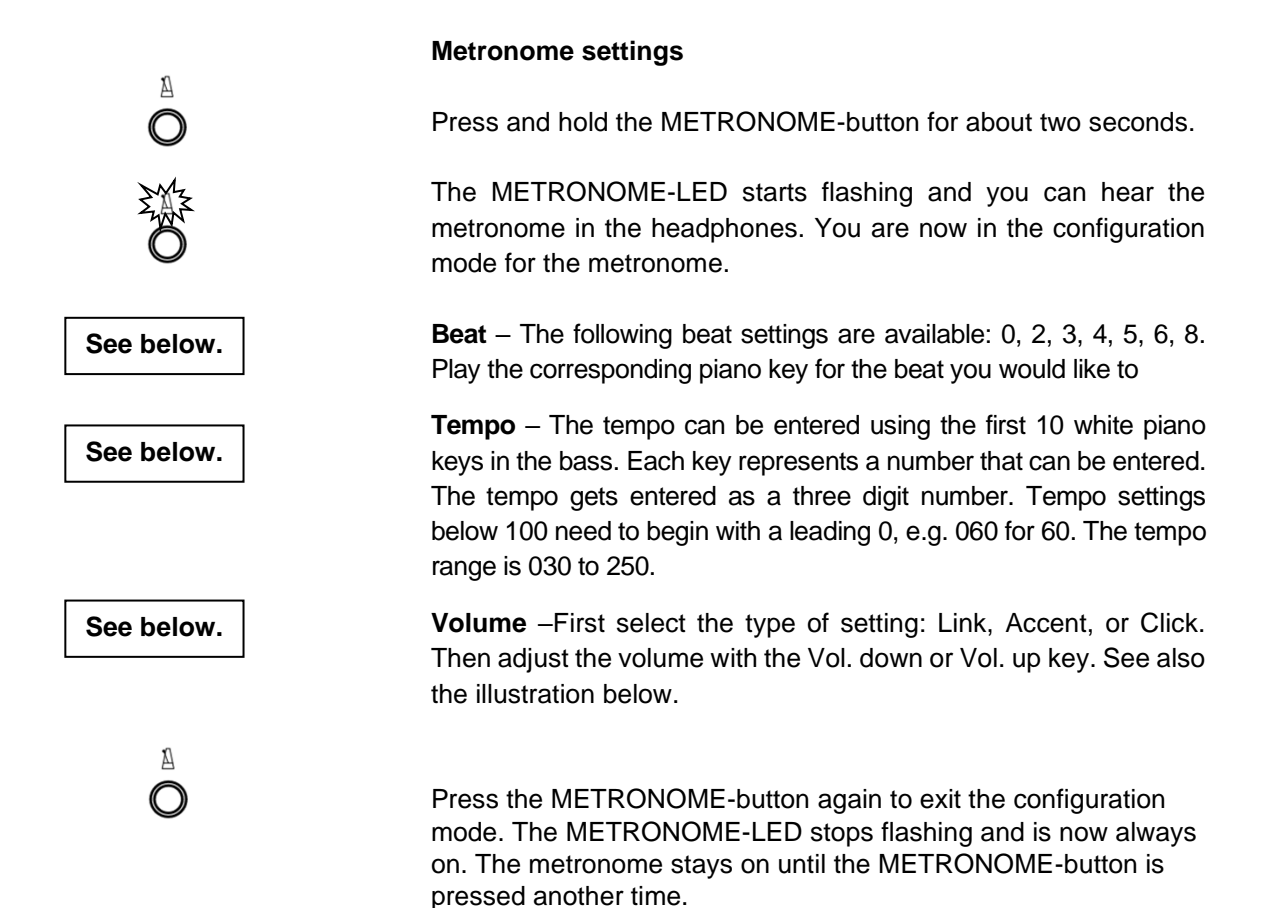

**Note:** Your metronome settings remain active also when the system gets switched off and back on.

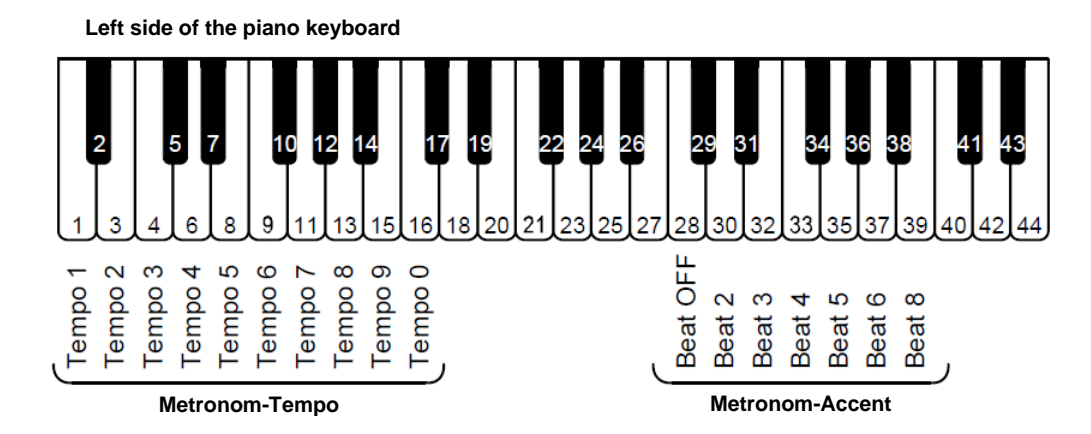

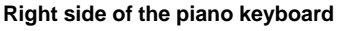

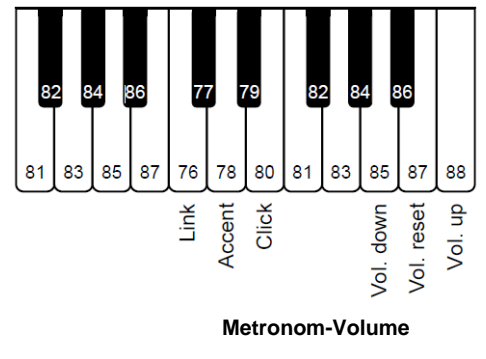

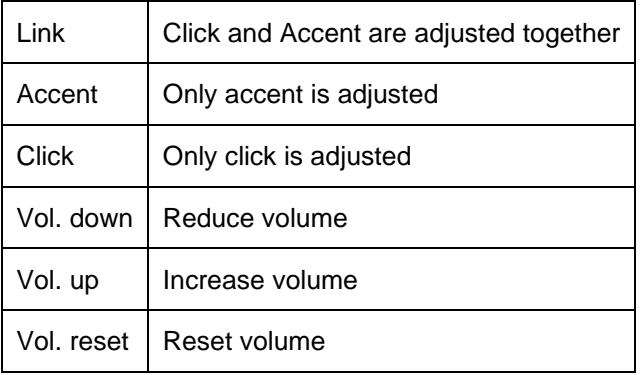

#### **Record and Play**

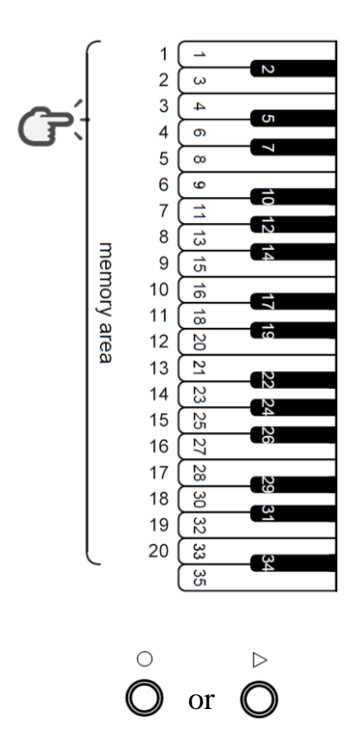

#### **Recording & Playback**

The first 20 white piano keys in the bass are used to select the memory bank for recording or playback.

**Press and hold** the piano key corresponding to the memory bank you would like to use for recording or playback.

All further steps are the same for recording and playback. Simply replace the RECORD-button with the PLAY-button if you would like to use playback instead of recording.

#### **Now press the RECORD-button.**

The **RECECORD-LED switches on**, to indicate that you are in the recording mode.

#### **Press the RECORD-button again to stop recording**.

#### **Notes for recording:**

or

or

- Recording starts when the first piano key or pedal is pressed,
- Previous recordings in the selected memory bank are overwritten by the new recording.
- You can select any instrument you like for recording. The instrument cannot be changed while recording.
- The metronome can be used while recording, it will not be recorded
- Each memory bank can store up to 15.000 key and/or pedal movements. When the memory is full the recording stops automatically.
- Recordings are saved also when the system gets switched off and back on.
- If you start recording or playback with the REC or PLAY button WITHOUT selecting a memory area, memory area 1 is always accessed.

#### **Note for playback:**

• While the system is playing, you can also play along. But first play a key that is not assigned to a function (keys 35 to 84).

#### **Chapter 6 Settings and configuration**

#### **Note repeat limit**

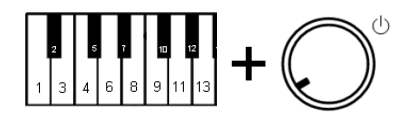

**Press and hold piano keys 2 and 11**, **while switching the system on.** You will hear a signal in the headphones to confirm that the system is in configuration mode.

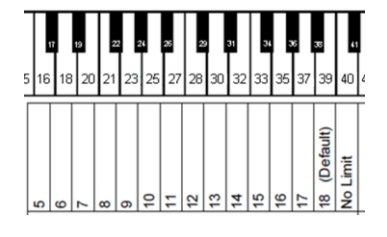

**Set the limit by playing piano keys 16, 18 … 39, 40**.

**Release piano keys 2 and 11**, to save your setting and to exit the configuration mode.

**Note:** A limit that exceeds the capabilities of your acoustic piano can lead to undesirable results e.g. unexpectedly loud sounds.

#### **Tuning**

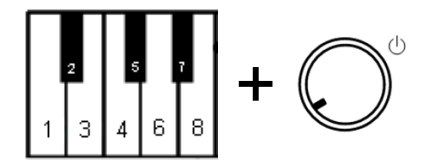

40

return to 440Hz

49

current pitch sound

 $+0.5H<sub>2</sub>$ 

 $-0.5Hz$ 

**Press and hold piano keys 2 and 5**, **while switching the system on.** You will hear a signal in the headphones to confirm that the system is in configuration mode.

## **Play:**

- **Piano key 47 to lower** the tuning. Play the key and count the steps till the desired level is reached. Step  $= 0.5$  Hz, max, 13 Hz,
- **Piano key 49 for testing** the selected tuning
- **Piano key 51 to raise** the tuning. Play the key and count the steps till the desired level is reached. Step = 0,5 Hz, max. 13 Hz.
- Piano key 40 for returning to 440 Hz (Standard).

**Release piano keys 2 and 5**, to save your setting and to exit the configuration mode.

**Note:** The tuning feature may not be available in all piano sounds. The selected setting remains active, also if the system is switched off and back on.

#### **Expression**

adsilent can artificially change the feel & touch of your piano keyboard. This feature does not change the weight of the real piano keyboard, instead it just creates the impression of a lighter or heavier keyboard. Using this setting the system can be adjusted to match the touch and feel of your acoustic piano. Settings 1 or 2 are for a heavier keyboard, the feeling of a lighter keyboard is created by the settings 7 and 8. The factory default setting is 4 which equals the touch and feel of e.g. a Yamaha U3.

#### **Selecting a expression setting**

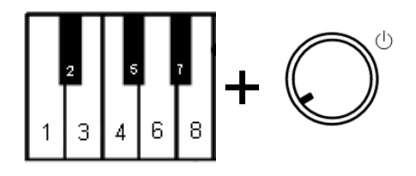

**Press and hold piano keys 2 and 8**, **while switching the system on.** You will hear a signal in the headphones to confirm that the system is in configuration mode.

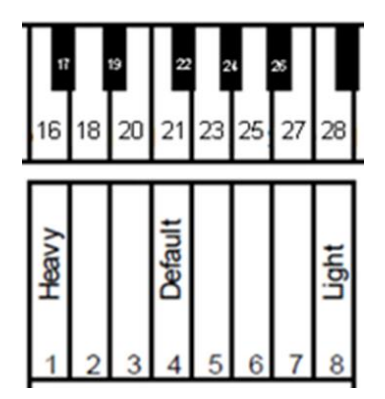

**Play piano keys 16, 18 … 27 or 28** – Select the touch and feel of your choice by playing the corresponding piano key: YAMAHA: 3–5 KAWAI: 2–3

**Release the two piano keys 2 and 8**, to save your setting and to exit the configuration mode. The setting remains active also if the system is switched off.

#### **Pedal Settings**

adsilent allows you to set the position in which the pedal effect is activated. Additionally can switch proportional pedalling on and off for the right pedal.

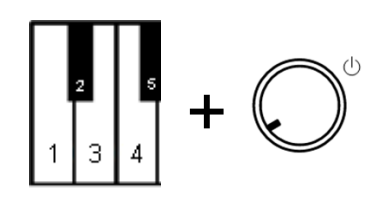

#### **ON-Position for the pedals**

**Press and hold piano keys 2 and 3**, **while switching the system on.** You will hear a signal in the headphones to confirm that the system is in pedal configuration mode.

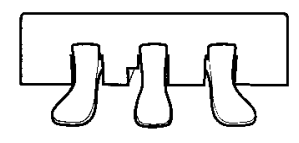

**Press the** left, right or center **pedal down to the point where you would like the corresponding pedal effect to be switched on and hold the pedal in this position**.

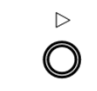

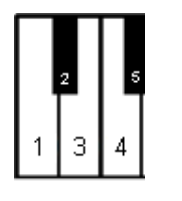

**Press the PLAY-button.** A signal confirms that the ON-position for the pedal has been set.

**Release piano keys 2 and 3** to exit the configuration mode**.**

#### **Activating/deactivating proportional pedalling**

**Press and hold piano keys 2 and 3**, **while switching the system on.** You will hear a signal in the headphones to confirm that the system is in pedal configuration mode.

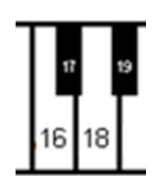

+

**Play:**

- Piano key 18 for proportional pedal
- Piano key 16 for ON/OFF-pedalling.

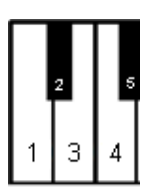

**Release piano keys 2 and 3** to exit the configuration mode**.**

**Viewing range of the key sensors** 

#### **Adjusting observed key movement**

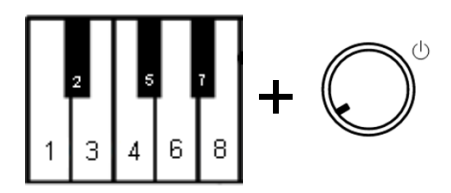

**Press and hold piano keys 2 and 7**, **while switching the system on.** You will hear a signal in the headphones to confirm that the system is in configuration mode.

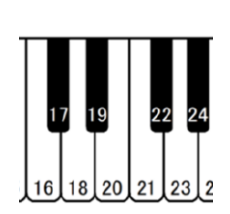

#### **Play**

- Piano key 16 Viewing range -2 (Sound appears earlier)
- Piano key 18 Viewing range -1 (Sound appears earlier)
- Piano key 20 Viewing range 0 (Standard)
- Piano key 21 Viewing range +1 (Sound appears later)
- Piano key 23 Viewing range +2 (Sound appears later)

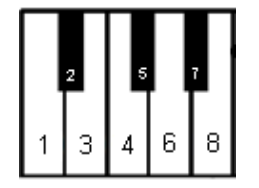

**Release piano keys 2 and 7** to exit the configuration mode**.**

#### **Black key volume**

In case that the black key volume does not match the volume of the white keys, the volume of the black keys can be adjusted.

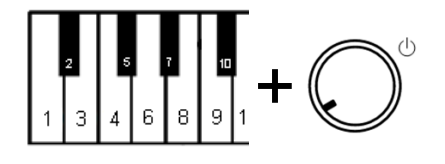

#### **Adjusting the black key volume**

**Press and hold piano keys 2 and 10**, **while switching the system on.** You will hear a signal in the headphones to confirm that the system is in configuration mode.

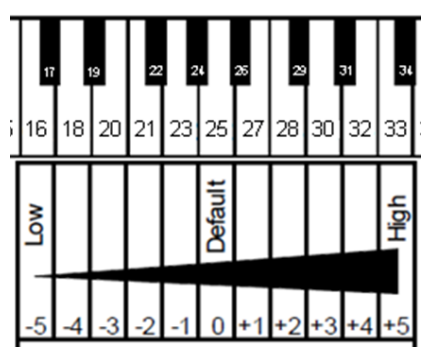

**Play piano key 16, 18 … 32 or 33** to select a volume that is as close as possible to the white key volume.

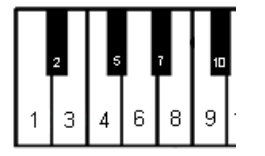

**Release piano keys 2 and 10** to exit the configuration mode**.**

#### **Single key volume adjustment**

The volume of single keys can be adjusted in order to match the volume of the surrounding keys. The left side and the right side of the piano keyboard need to be adjusted separately. The volume can be adjusted in a range of -5 to  $+5$  (Default is  $\pm 0$ ).

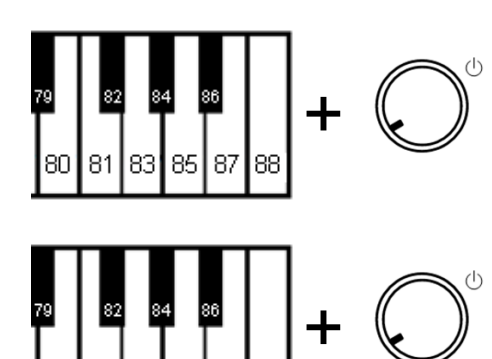

188

85 87

83

#### **Adjusting the volume**

- **1. Increasing the volume (lower notes, keys 1 - 44): Press and hold piano keys 83 and 86**, **while switching the system on.** Continue with step 2.
- **1. Reducing the volume (lower notes, keys 1 - 44): Press and hold piano keys 81 and 86 while switching the system on.** Continue with step 2.
- **1. Increasing the volume (higher notes, keys 45 - 88): Press and hold piano keys 2 and 6**, **while switching the system on.** Continue with step 2.
- +

+

- **1. Reducing the volume (higher notes, keys 45 - 88): Press and hold piano keys 2 and 4 while switching the system on.** Continue with step 2.
- **2. Play the key that you would like to adjust several times,** till the desired volume has been reached. If needed adjust other keys as well.
- **3. Release the piano keys from step 1**, in order to save your settings and to exit the configuration mode.

#### **Resetting the single key volume**

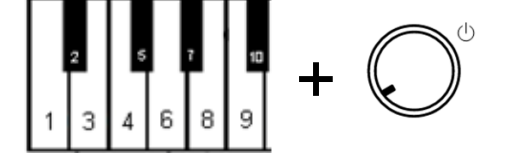

**Press and hold piano keys 2 and 9**, **while switching the system on**, in order to reset all values to "0". Continue with step 3 above.

#### **Attention!**

When this process is completed, your adsilent system will not work anymore until the initial sensor calibration has been done. The initial sensor calibration is explained on the following pages. The following table shows the factory default values.

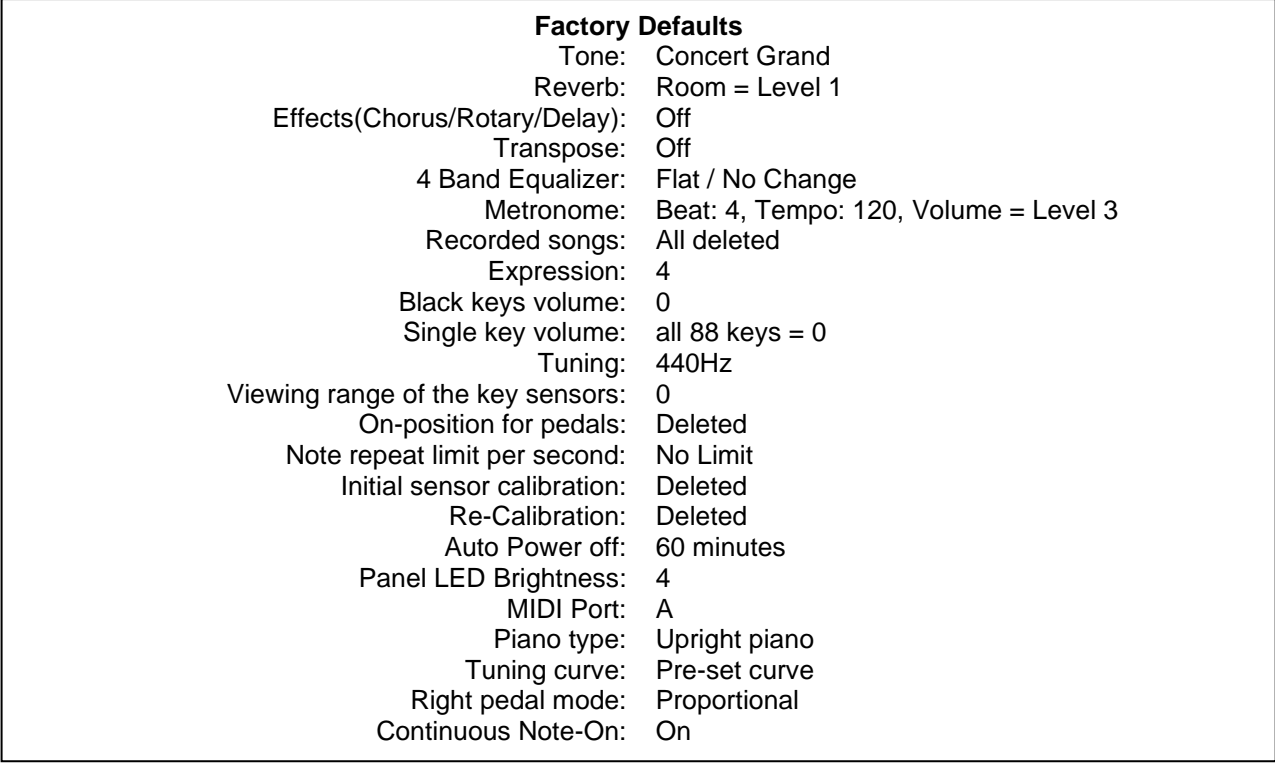

#### **Reset to factory defaults**

**Press and hold piano keys 2 and 12**, **while switching** the system **on.** You will hear a signal in the headphones and ...

the "PLAY"- and "RECORD"-LEDs are flashing.

Release the piano keys 2 and 12.

The "PLAY"- and "RECORD"-LEDs turn off. Now the system has been reset to factory defaults.

**Press the "Power"-knob to turn off the system.** 

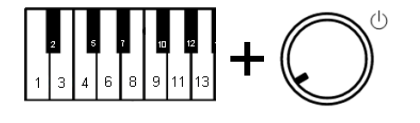

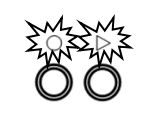

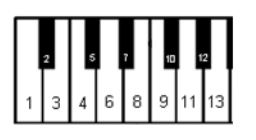

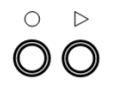

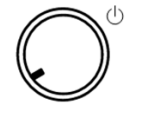

#### **Initial sensor calibration**

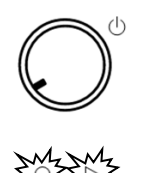

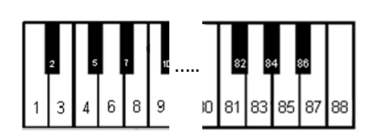

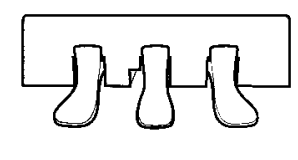

- **1. Switch the system on.**
- **2.** You will hear a signal in the headphones and the "PLAY" and "RECORD"-LED are flashing alternately to show that the system is in the mode for initial sensor calibration.
- **3. Press all piano keys, one after another, down the full way with similar force.** When releasing a key you will hear the tone for the key with a slight delay. This confirms that the key has been successfully calibrated.
- **4. Press every pedal that has a pedal sensor, one after another, down the full way with similar force**. After a pedal was pressed a signal in the headphones confirms that the pedal has been successfully calibrated. There is a different signal for each pedal.
- **5. Press the PLAY-button.** If the calibration was successful a signal can be heard in the headphones and the "PLAY"- and "RECORD"-LED will stop flashing. For pianos with just 85 keys press and hold RECORD and then press PLAY to finish the calibration.

#### **Notes:**

- o **Visual calibration is available via the adsilent 2 app.** After Step 1 and pulling out the control box, connect to the system via the adsilent 2 app. If the system shows the lights as described in step 2 the app will show visual feedback on the display of your mobile device right away. Follow the instructions on the screen (same as steps 3 and 4 above). Calibration will terminate automatically when all keys and pedals are calibrated.
- o In case the system is switched off before the "PLAY"-button is pressed, the calibration cannot be completed and it needs to be repeated.
- $\circ$  It is recommended to have a brief pause between each key to assure proper calibration for each key. It may give better results if you calibrate with the mute rail turned off (piano playing loud).
- o In case that keys or pedals could not be calibrated successfully, the configuration cannot be finished until these keys/pedals have been calibrated successfully. Press the keys or pedals again and then press the "PLAY"-button.
- o The initial calibration resets the setting for expression.

#### **Re-Calibration of the sensors**

The sensitivity of the key- and pedal sensors can change over time. To maintain excellent operation of the system the sensors need to be re-calibrated regularly.

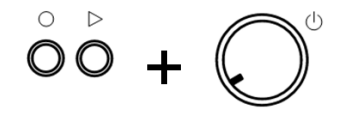

1. Press PLAY and RECORD while switching on the system.

Then please perform steps 2 to 5 as described above for the initial sensor calibration.

NOTE: In case you hear not tone for a key or a pedal - no re-calibration was necessary. You do not need to press all keys - just press keys and pedals which require a re-calibration.

#### **Appendix: Technical Details**

#### **About MIDI**

MIDI is an abbreviation for Musical Instrument Digital Interface. Information like what was played on a musical instrument, e.g. a note was played, can be transmitted via MIDI. MIDI is a common protocol worldwide.

#### **MIDI Connecting to a computer**

If a computer is connected to your adsilent system - information is transferred as MIDI data to the computer. The MIDI data can be edited in the computer and stored on a hard drive or another storage medium. You can also play MIDI data from your computer on the adsilent.

#### **Example for the connection to a computer**

Connect the computer to the USB-C-port at the left side of the control box. As soon as the connection is established your computer will install the required MIDI-driver. (Supported operating systems are: OSX & Windows 11)

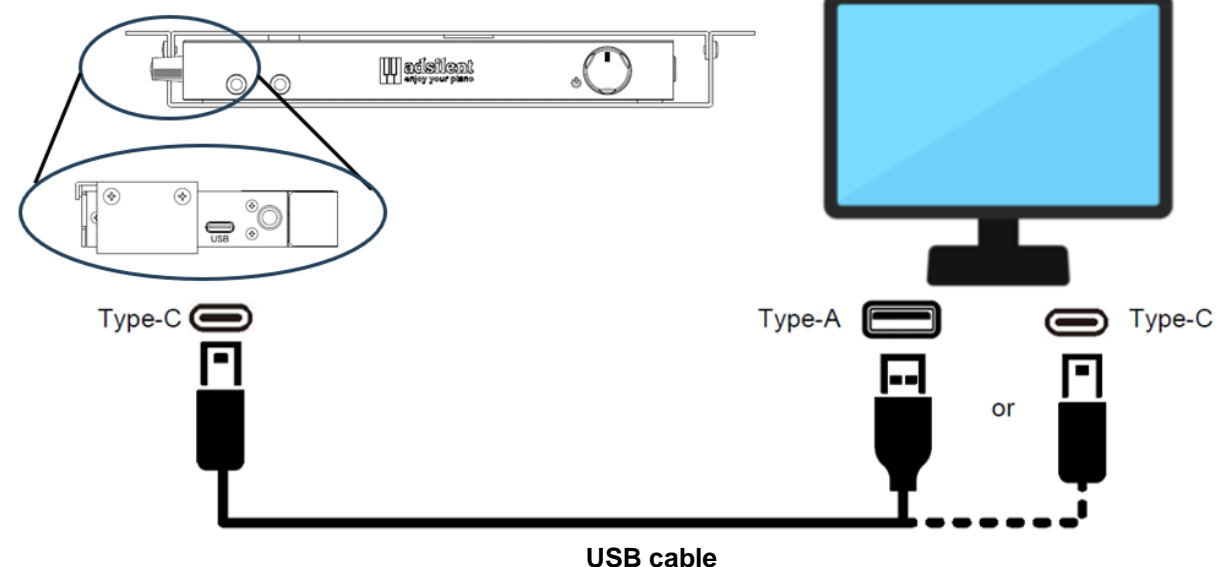

#### **MIDI Connection to other devices**

- **Bluetooth MIDI:** The adsilent 2 system complies with the Bluetooth MIDI standard. The system can send and receive MIDI data wirelessly. This is possible with iPhone/iPad/MAC or Android devices using music production apps such as GarageBand. To establish a Bluetooth MIDI connection, please select "adsilent 2" in the settings of the app. Note: Windows Bluetooth MIDI is not supported.
- **DIN MIDI:** For the connection to a device with round DIN MIDI sockets, you can use a MIDI USB HOST adapter. The manufacturer of the adapter is responsible for the function.

#### **MIDI Channels**

adsilent sends data of the piano keyboard via MIDI channel 1. The playback of recorded data is sent in MIDI channel 2. MIDI channels 3 and 4 are reserved for pedal resonance data. When sending MIDI data into the adsilent system avoid MIDI channels 1 - 4. Data on these channels can change the selected sound. You can return to the previous sound using the TONE button.

#### **Technical Specifications**

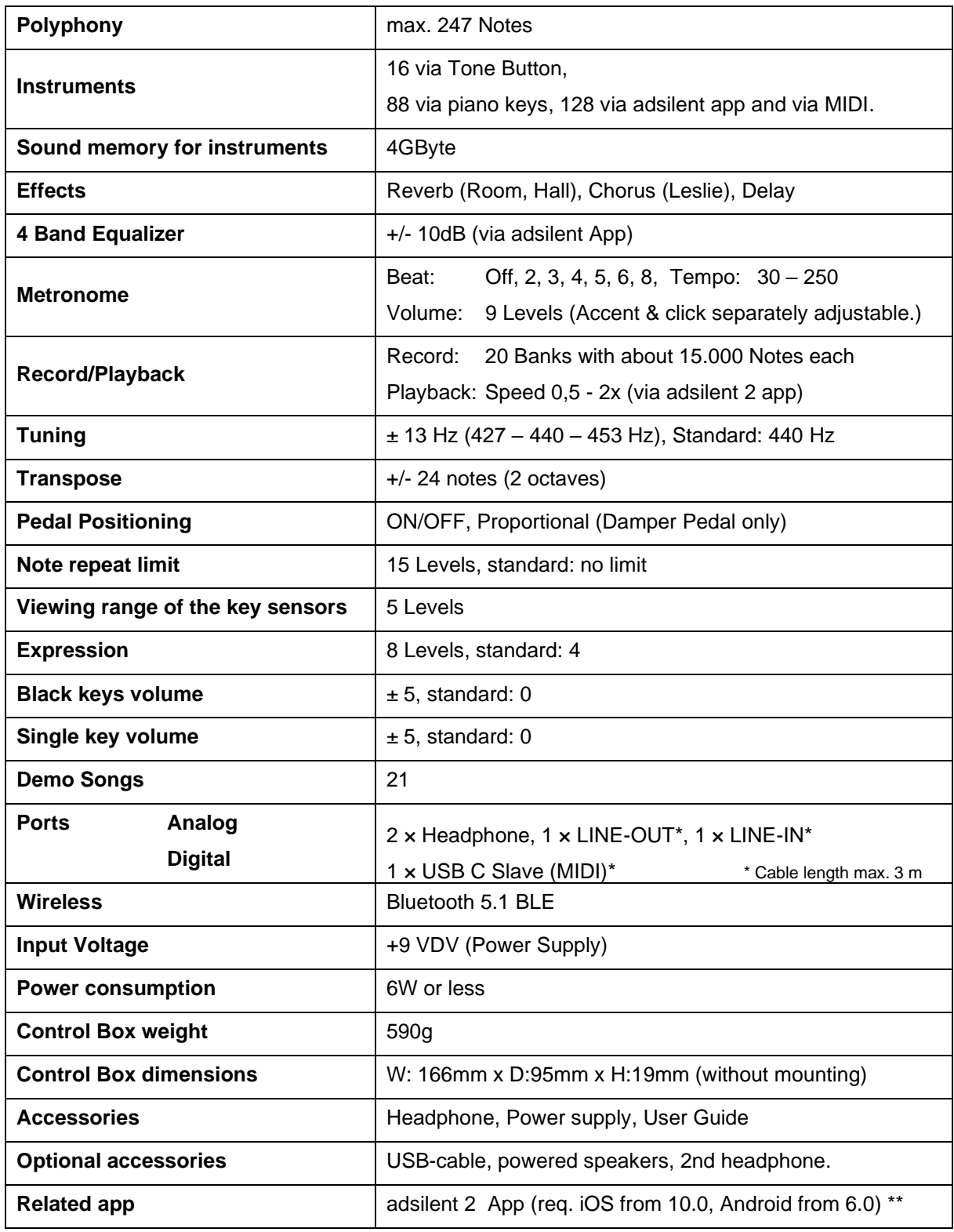

\*\* Using the adsilent 2 app many functions and settings can easily be operated via the touch screen of your iOS or Android device.

Technical specifications are subject to change without prior notice.

#### **MIDI Implementation Chart**

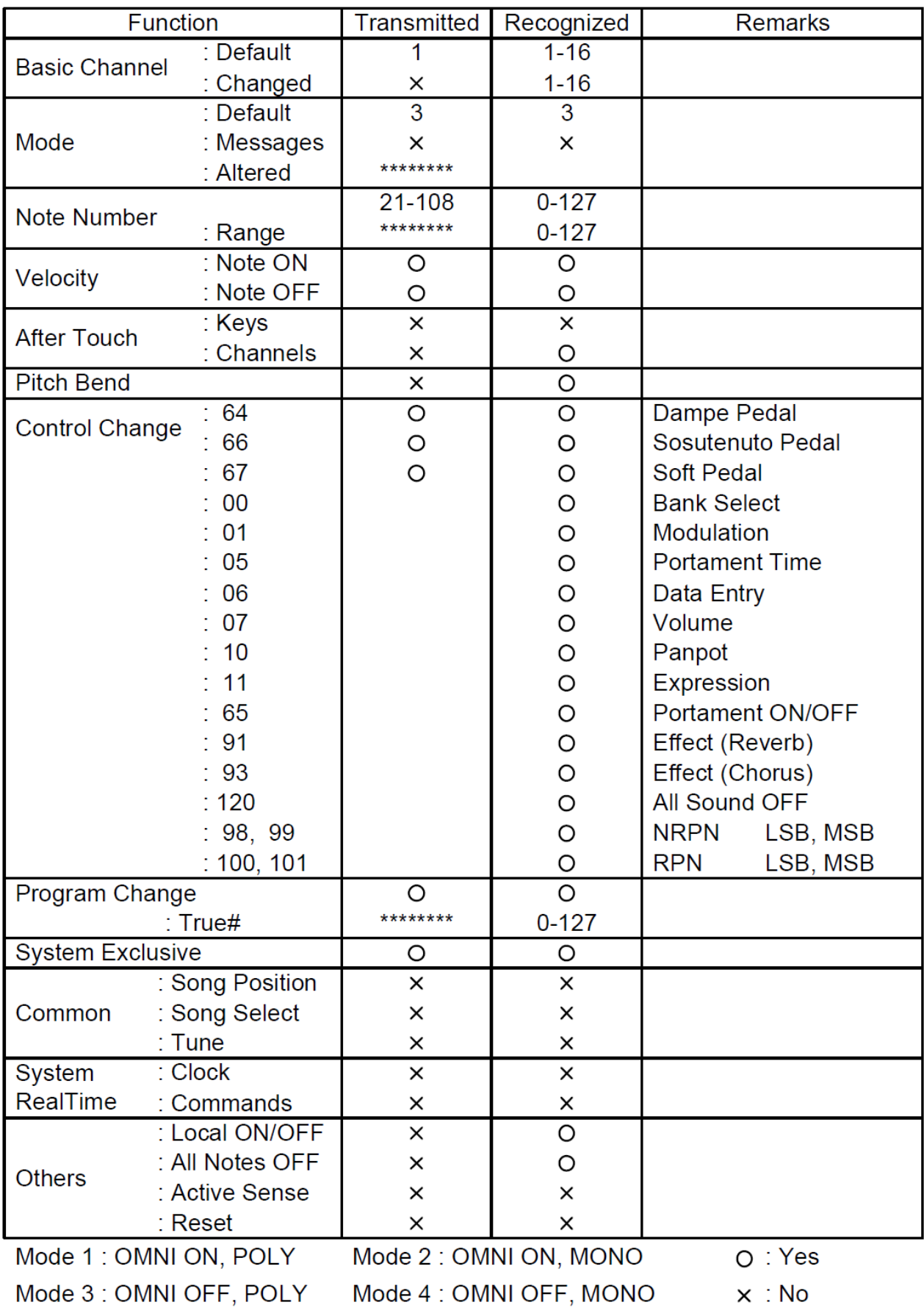

#### **FAQ**

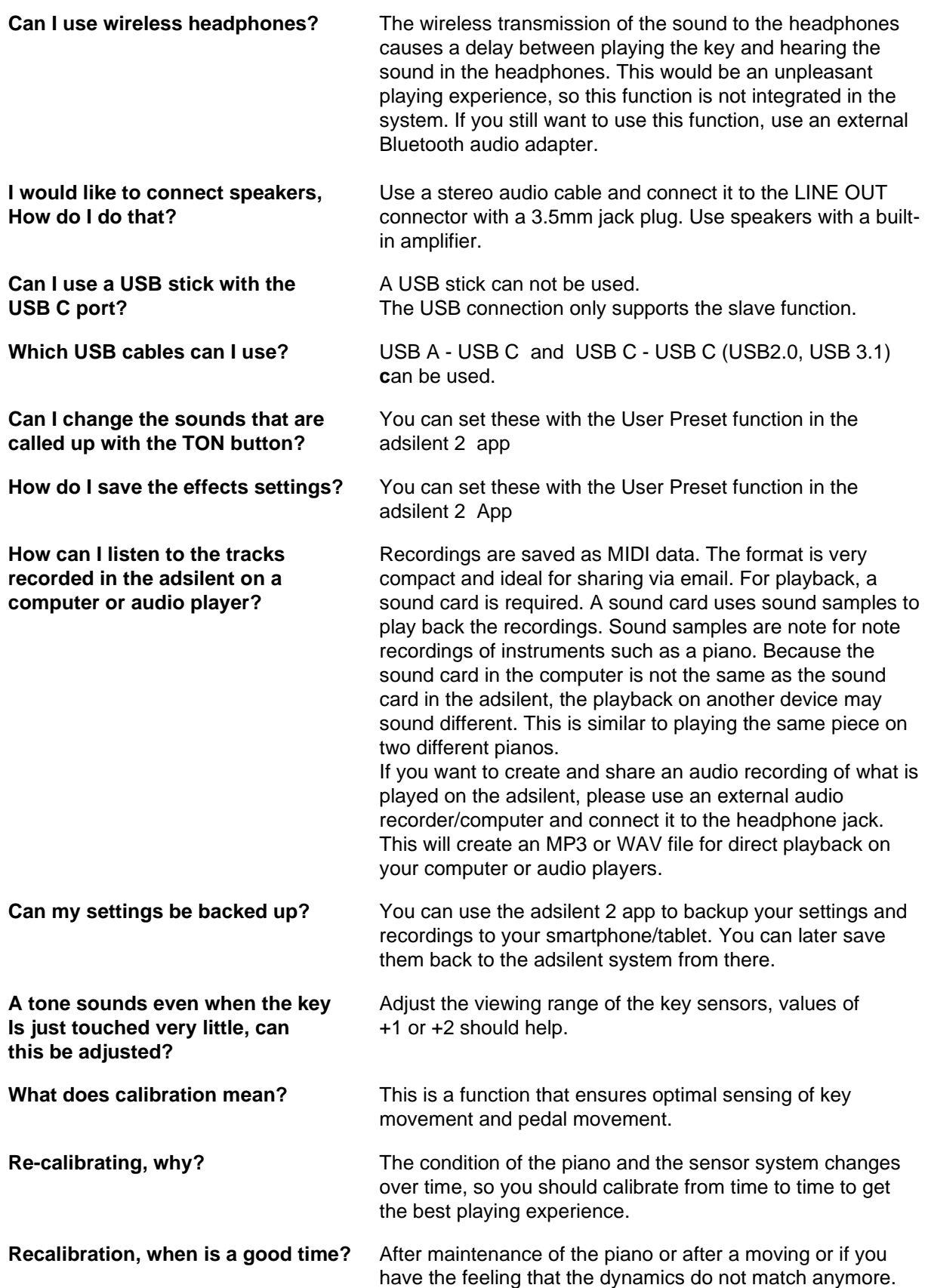

#### **Issues and solutions**

**The device does switch on but doesn't play. And the PLAY- and RECORD-LED are flashing alternately.** • adsilent is in the mode for initial calibration. You need to complete the initial calibration. **The device does not switch on.** • Check the power supply for proper connection to the wall outlet and to the DC9V-input. • Check if the wall outlet has power. If the problem continues, please contact a qualified repair service. **Some notes sound louder or quieter than other or do not sound at all.** • It may be necessary to re-calibrate the system or the key volume/s need to be adjusted. See the instructions for re-calibrating the sensors. If the volume of the black keys differs from the volume of the white keys see the instructions for adjusting the black keys volume or use the single key volume adiustment. **The pedal doesn't work or "hangs".** • Likewise, the pedal sensors need to be re-calibrated. See the instructions for re-calibrating the sensors. If the problem continues, please contact a qualified repair service. **The tempo for the metronome cannot be adjusted.** • The tempo needs to be entered as a three digit number via the piano keyboard. Tempo settings below 100 need to begin with a leading 0, e.g. 060 for 60. The valid tempo range is 030 to 250. Tempo settings below 30 and above 250 will not be accepted. **The unit is on but there is no sound in the headphones.** • Does the TON button flash when you play a key? If not, check the cable between the control box and the key sensors. • Is the volume control set too low? • Are the headphones plugged in properly? **When playing the piano fast with long use of the right pedal, notes are missing.** • On pianos with slowly falling back hammers, it is possible that the keystroke cannot be detected correctly due to an overlap of hammer fall back and

> note". • With massive use of the right pedal, the number of tones adsilent tries to produce may exceed the maximum polyphony (number of maximum tones that can be produced simultaneously, here 247). In this case, the missing tones are a technical limit and not a malfunction.

keystroke. Try reducing the "limit for repeating a

**The metronome is running but I can't play anything on the keyboard.**

**The acoustic piano plays even though I have switched on the mute rail**

- If the METRONOME button flashes, you are inadvertently in metronome setting mode. Press the metronome button to exit this mode.
- Have you moved the lever for the mute rail to the correct position?
- If you play chords with a strong attack, the notes may still be played.
	- 28

**Issues and solutions**

**The Bluetooth connection to the smartphone/tablet does not work.**

- **Is Bluetooth switched on in the settings of your device?**
- **Have you established the Bluetooth connection in the adsilent 2 app?**
- **Pairing is NOT necessary** for the use of adsilent. If you have performed pairing, this will block the connection. **Undo the pairing** and connect only in the adsilent 2 app.
- **The Bluetooth function of the adsilent 2 can be switched off.** To turn Bluetooth back on, press and hold the TONE and PLAY buttons while turning on the adsilent system.
- **If you are using an Android device:**
	- o **Allow the use of Bluetooth for the app in the settings of the device**. There are devices that prohibit the use of Bluetooth, even if it was allowed in the pop-up window when the app was installed.
	- o **Activate the location function in your device.** The app does not use location data but in the Android operating system the use of Bluetooth may be prohibited if the location function is switched off.
	- o When you establish the Bluetooth connection in the adsilent 2 app, a window appears in which you should select the MIDI device. **Select "adsilent 2" here BEFORE you click "OK".**

#### **Additional functions with the adsilent 2 app:**

- 4 band equalizer
- Transfer of your recordings from the adsilent to your smartphone and vice versa
- Sharing of recordings e.g. via e-mail
- Adjusting the intensity of the left pedal effect
- Create an individual tuning curve
- Adjusting the brightness of the LED illumination
- Setting the Auto Power Off function (15min / 30min / 60min or disabled)
- Saving your settings
- Additional instrument sounds (see list)
- and many more

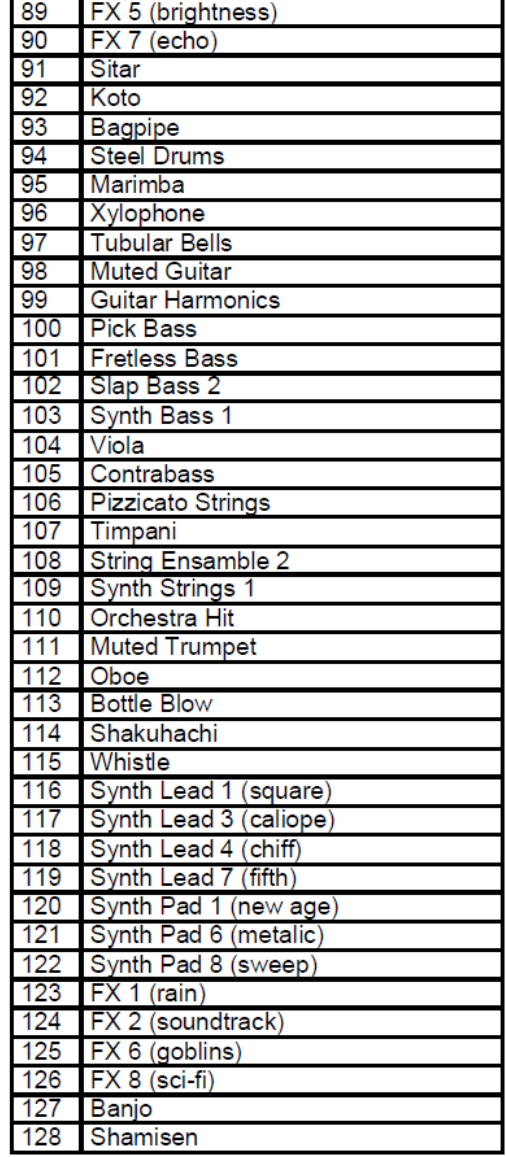

#### **Intellectual Property Notices:**

- App Store, iPhone/iPad/iTunes/iCloud/Mac are registered trademarks of Apple Inc. in the U.S. and other countries.
- In Japan, the iPhone trademark is used under licence by Aiphone Co, Ltd.
- Android and Google Play are trademarks and registered trademarks of Google LLC.
- MIDI is a registered trademark of the Association of Musical Electronics Industry (AMEI).
- Windows is a registered trademark of Microsoft Corporation.
- Other trademarks or company names mentioned in this manual, if any, are trademarks or registered trademarks of their respective companies.